In the top right corner, click on the **Navigator icon** (looks like a compass)

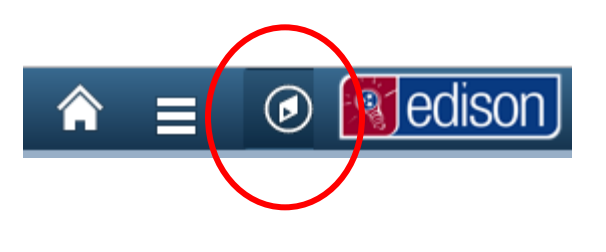

Navigator

Click the **Navigator** option.

Select **HCM**

NavBar: Navigator **CRM**  $\rightarrow$ Edit My Links **HCM**  $\,$ **ELM**  $\rightarrow$ Navigator **FSCM**  $\left\langle \right\rangle$ **Reporting Tools**  $\,$ My Links

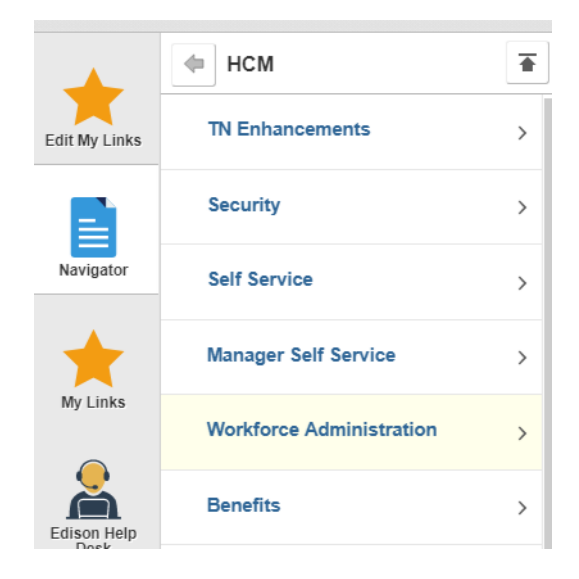

## Select **Workforce Administration**

## Select **TN ID Card** (scroll to very bottom)

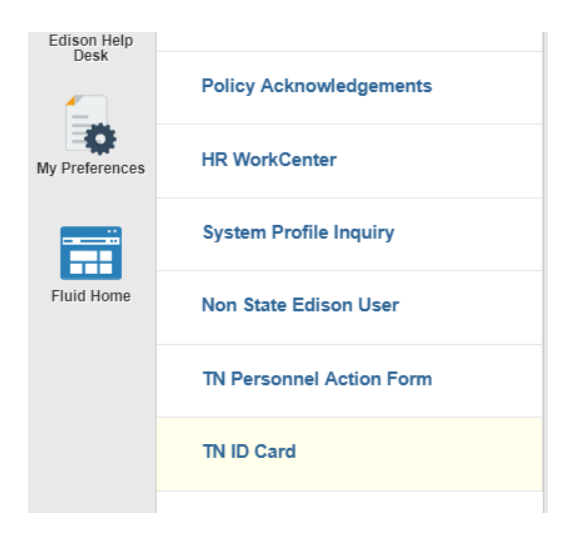

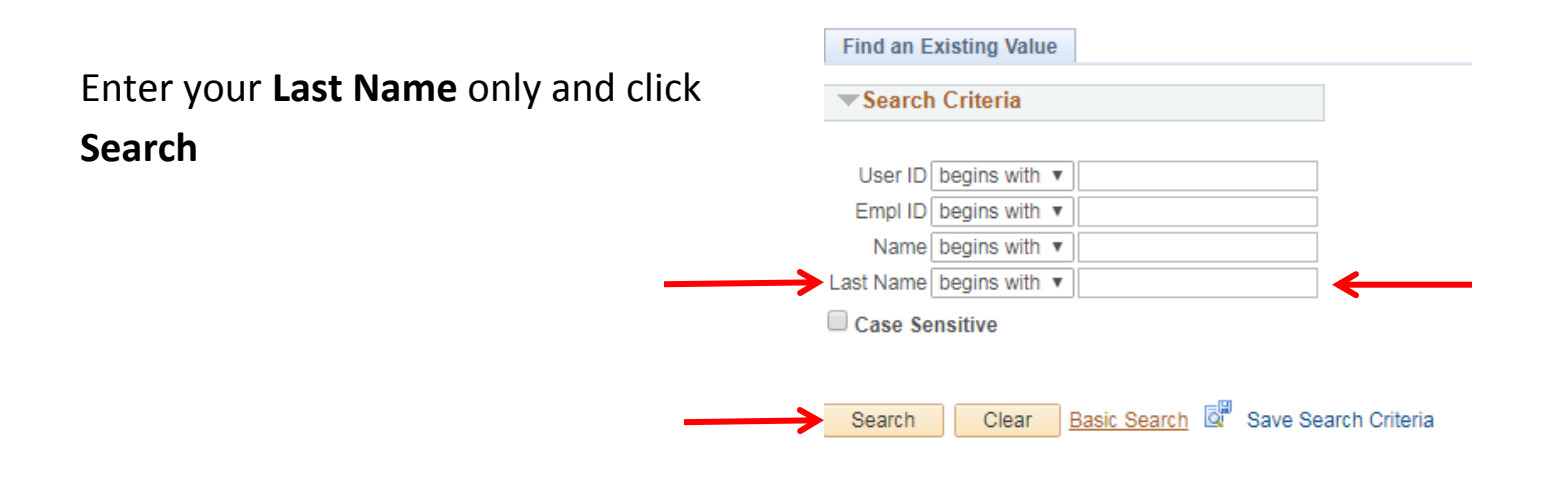

## You will see the option to **Print State ID Card**

Print State ID Card a.